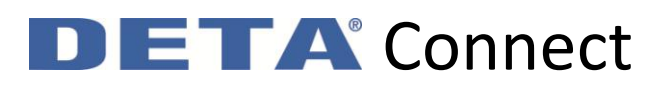

# Add & Setup a Timer

Timers can be used to truly automate your house with Deta Connect. You can easily set an event, a mood or a device to switch on/off/dim/start/open/stop/close at any time and to repeat this on set days or months.

Note: Instruction images relate to previous app version, some steps may differ

To setup a timer:

Tap the Timers tab at the bottom

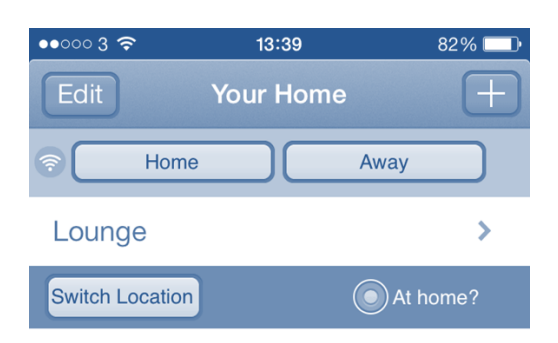

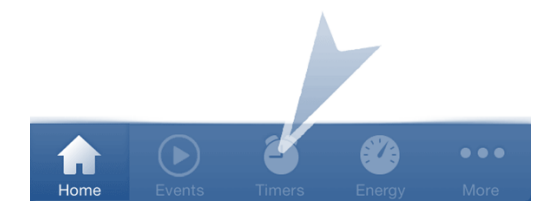

Tap the  $+$  icon at the top right

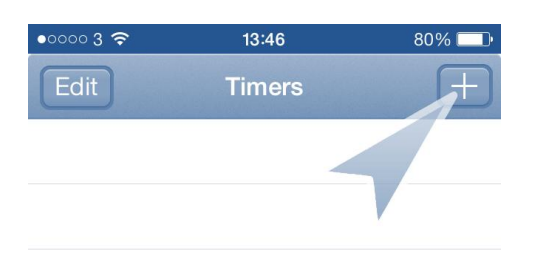

# **ETA** Connect n

Choose the device/mood/event you want to add by tapping the bullet point at the left hand side so a red and white tick icon appears

If selecting a device, also choose the status you want the selected device to go to at the right hand side - on, off, dim %, open, stop, close

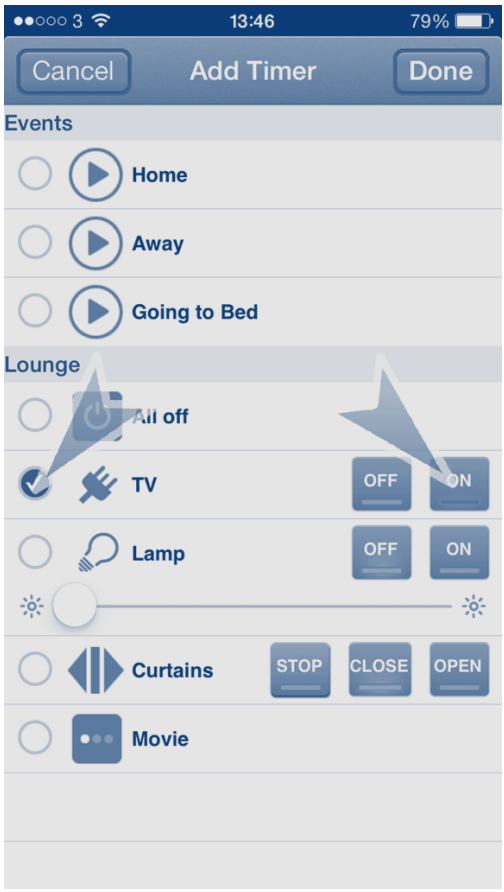

# Tap 'Done' at the top right

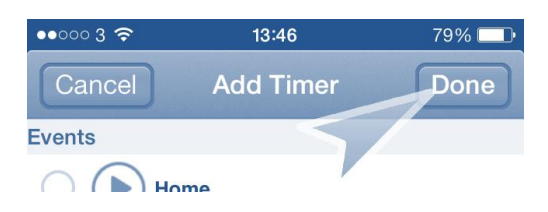

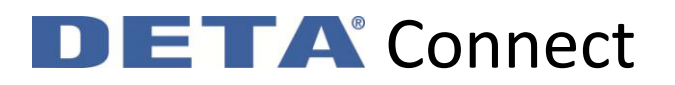

#### Tap 'Set Start Time'

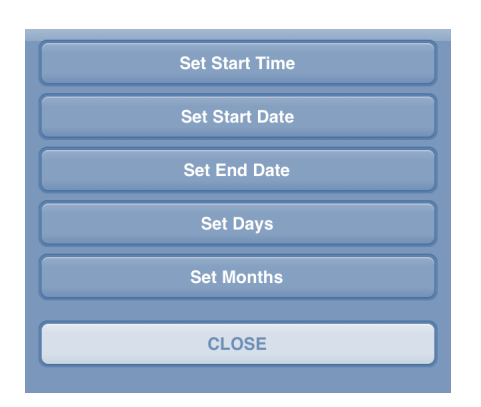

Choose the time you would like the timer to run at. Tap Done near the bottom when the time is set

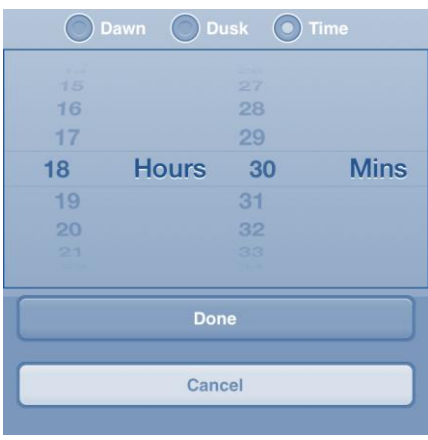

You can use the options at the top to also choose dusk or dawn as a start time

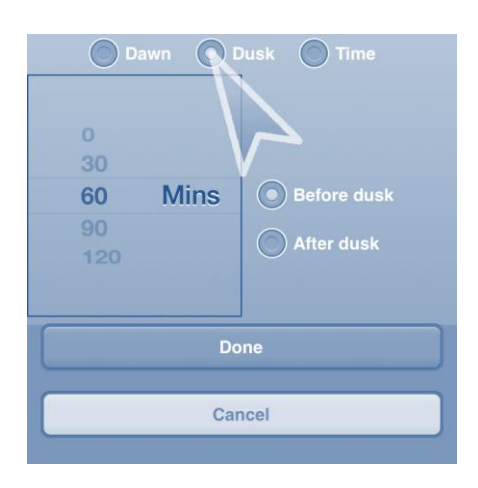

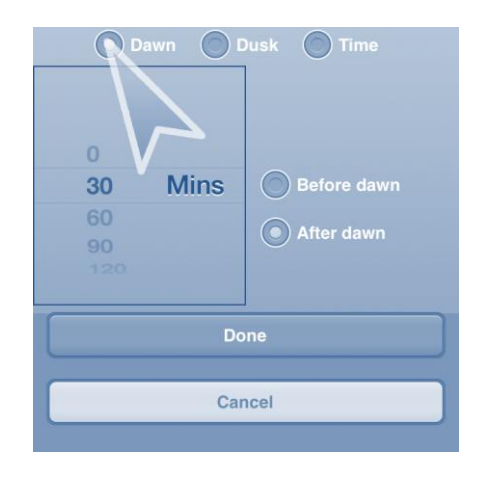

# **ETA** Connect DI

## Tap 'Set Start Date'

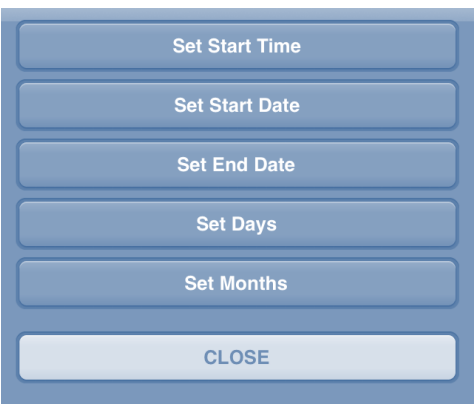

Choose the date you want this timer to begin running at then tap 'Set Date'

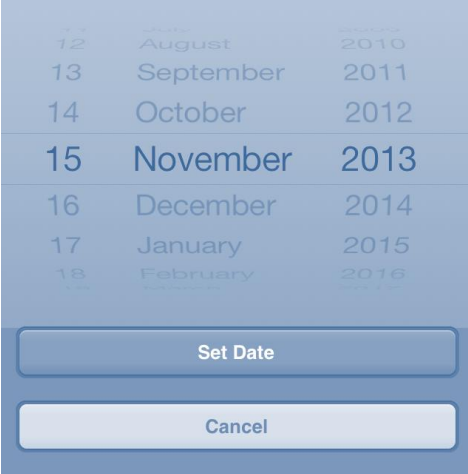

# Tap 'Set End Date'

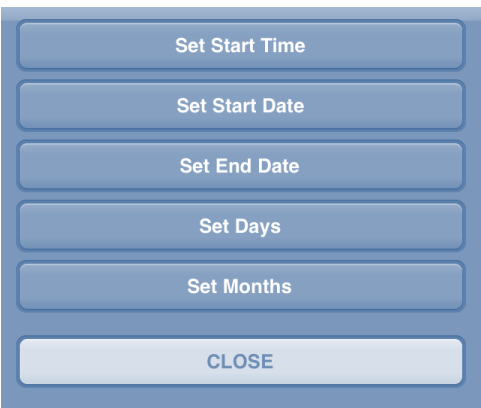

# **ETA** Connect DI

Choose the date you want this timer to stop running at and tap 'Set Date'. Note on Android, it is set to run forever so you can skip this step if no end date is required

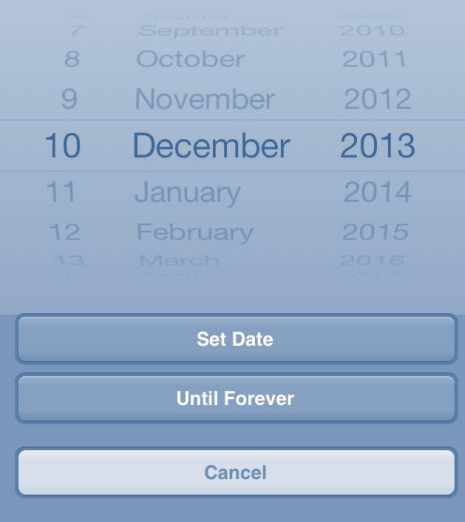

# Tap 'Set Days'

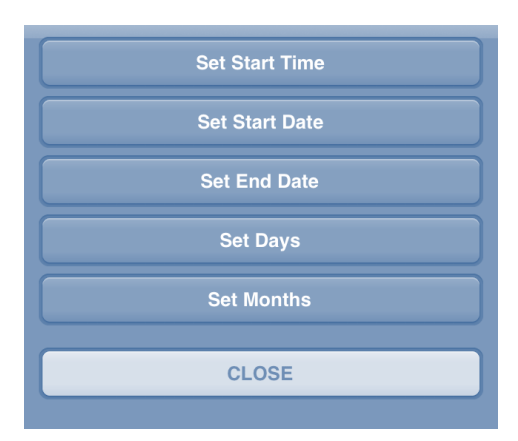

### Choose the days of the week you want this timer to repeat on and tap 'Done'

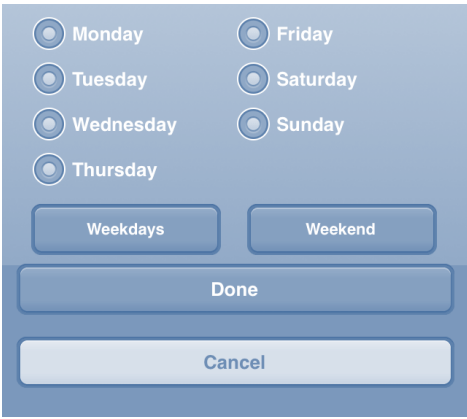

# **ETA** Connect DI

# You can tap Weekdays to quickly choose weekdays only

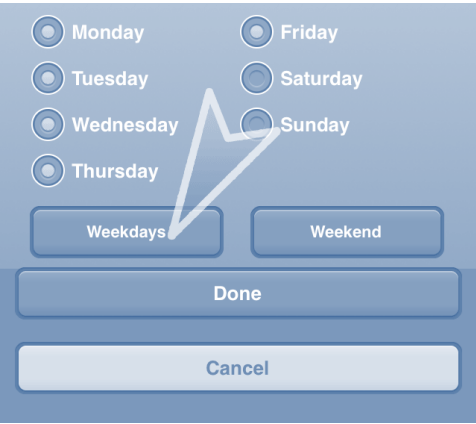

# You can tap Weekend to quickly choose weekend days only

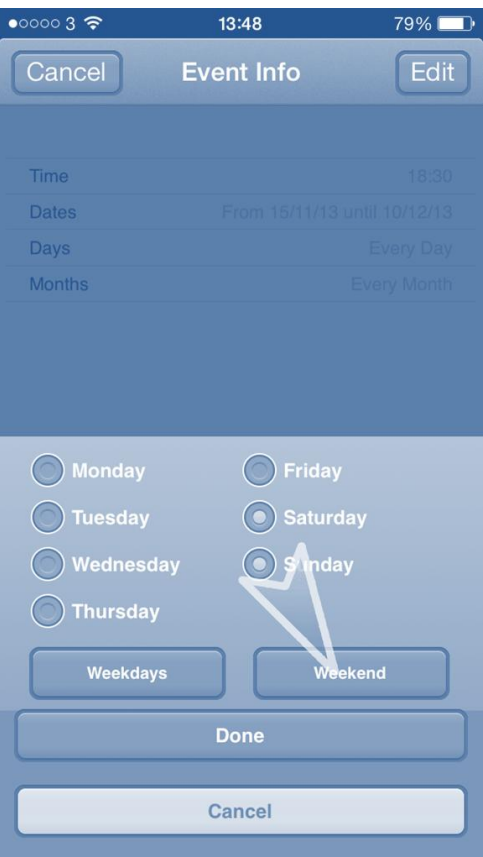

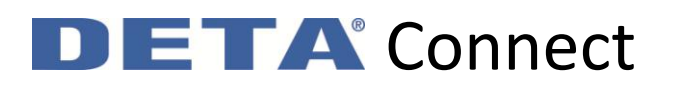

#### You can also tap any days you want

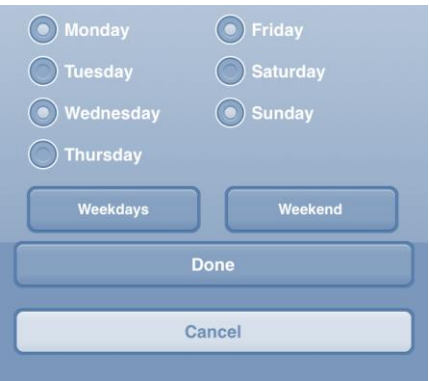

#### Tap 'Set Months'

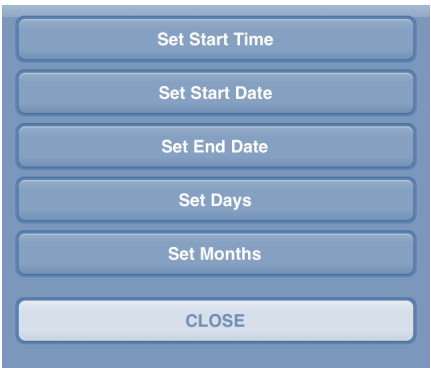

Choose the months of the year you want this timer to run in and tap 'Done'

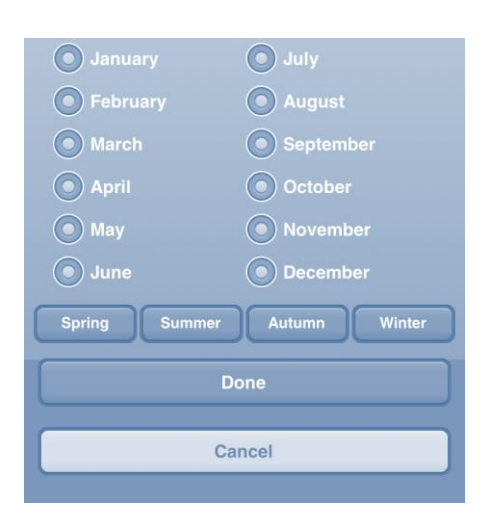

# **ETA** Connect  $\blacksquare$

### Tap 'Close'

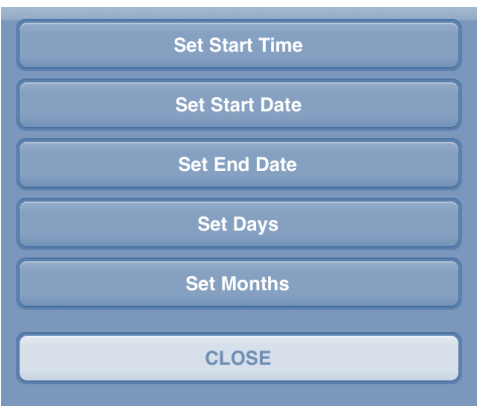

Review your chosen settings. If changes are necessary, tap 'Edit' at the top right. When happy with your settings, tap 'Done'

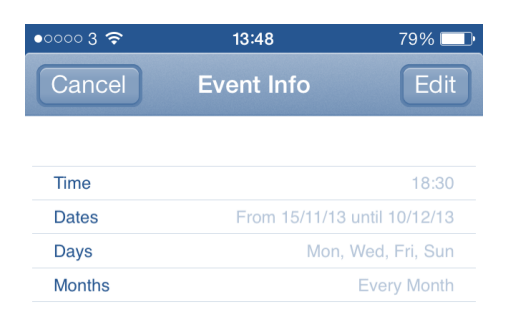

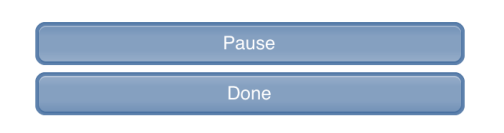

### You will see all timers you've added in the timers list

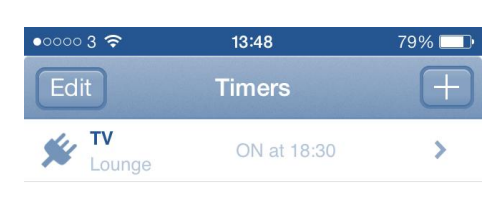

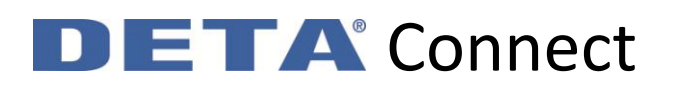

You can view all your timers from the Timers tab. You can edit any by tapping it in the list and then choosing 'Edit' at the top left

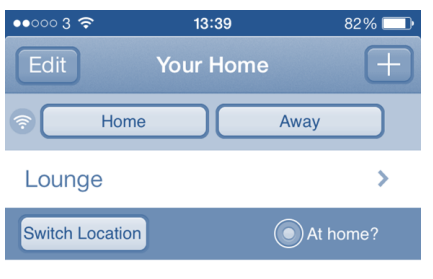

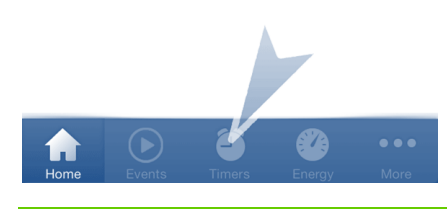

### **Timer Information**